# *Command Station Operation Manual Addendum*

*For Software Version 2.00*

Check out all the great new features in this latest software release. Many of these enhancements are by popular request from the Yahoo XL-7/MP-7 user group (http://groups.yahoo.com/group/xl7). We do appreciate your input and hope these features inspire you to create more excellent music.

## **Contents** New Performance Features

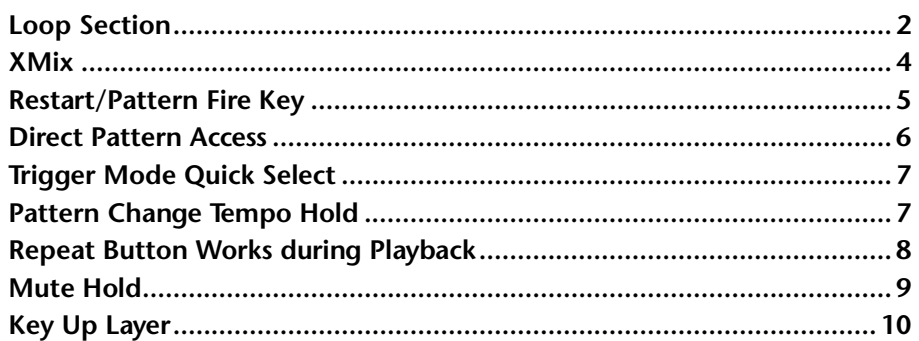

## **New Sequencer Features**

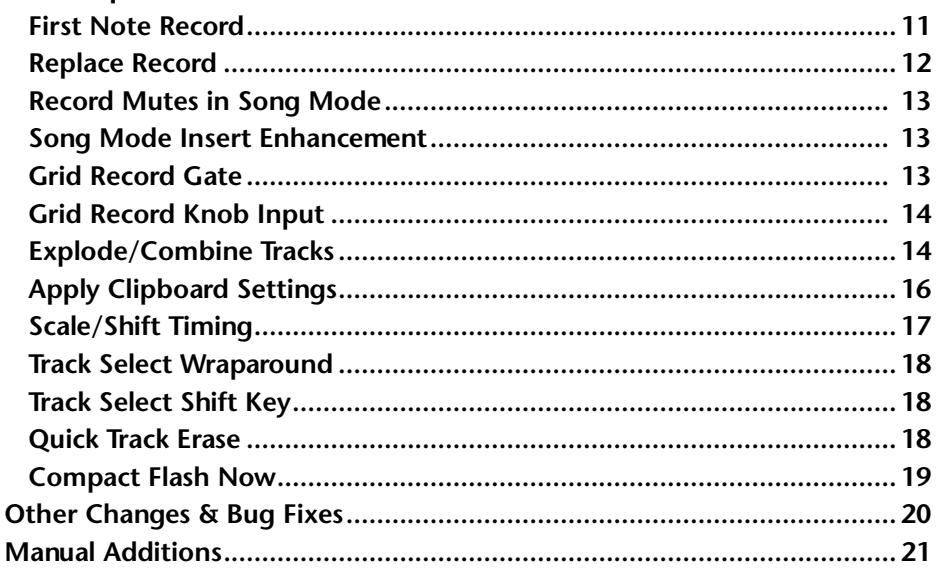

Command Station Software Addendum - Version 2.00 **1**

### <span id="page-1-0"></span>**New 2. Select Function 1. Press & Hold Performance Features** The **Tap-Tempo** Loop **XMIX** REPLACE **SHIFT O REALTIME** key functions as a **Shift Key** to **O** GRID ◠ ∩  $\subset$ access the new **O** STEP features. **STOP RECORD TAP** PLAY *Loop Section* **In Pattern Mode** This great new feature allows you to specify a subsection of a pattern to loop. In a live performance, you can specify a temporary region to loop' while the pattern is playing then turn off the loop to go on to the next section. This feature is really useful for recording and editing, since you can set the loop to a specific bar of your pattern in grid or realtime modes. TEMPORARY BAR REGION on From: 3 Thru: 6 **Temporary Bar Region From:3 Thru:6** *bar bar bar bar bar bar bar bar* **12345 6 7 8 Played** -  $\begin{array}{|c|c|c|c|} \hline \text{bar} & \text{bar} & \text{bar} & \text{bar} \\ \hline \text{3} & \text{4} & \text{5} & \text{6} \end{array}$ Loop Section is a temporary loop which is not saved with the pattern or multisetup. Loop Section defaults to "off" upon pattern change. While loop is enabled, the Stop LED will blink. An interesting detail is that the loop can be set to jump across the start and end points of the pattern. For example, let's say you're looping an eight bar pattern. If the "From" point were set to 7 and the "Thru" point set to 2, then the pattern would play bars 7-8-1-2, 7-8-1-2, etc. **Temporary Bar Region From:7 Thru:2**

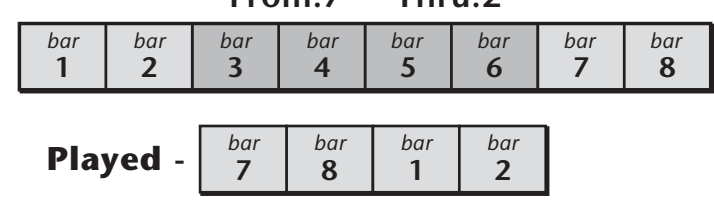

## **In Song Mode**

Loop Section works a little differently in Song mode where it simply specifies alternate start and end points. When the song reaches the endpoint, it stops and auto locates to the start point. In both pattern and song modes, RTZ still locates to the beginning of the sequence.

### **To Set the Temporary Bar Region from the Pattern & Song menus**

The loop points and the loop on switch can be set while the sequencer is either running or stopped.

- **1.** Locate the **Temporary Loop Points screen** in the pattern or song menu.
- **2.** Use the cursor buttons to move the cursor to the lower line of the display.
- **3. Turn the Loop on**.
- **4.** "From" sets the loop start point and "Thru" sets the loop end point.

### **Shift-Key Method to Set the Temporary Bar Region**

These hidden "power-user" features are designed to be used while the pattern or song is playing, but the loop points can be set when the sequencer is either running or stopped

*Setting the Loop From and Thru Points*

- **1. Start the sequencer**.
- **2. To set the "Loop From" point:** Hold **Tap** and hit **Select** *(to the left of the LED display)* when the pattern or song is playing, or is located to, the desired bar.
- **3. To set the "Loop Thru" point:** Hold **Tap** and hit **Edit** *(to the right of the LED display)* when the pattern or song is playing, or is located to, the desired bar.

*Turning the Loop On and Off*

**4.** Hold **Tap** and hit the **Stop** button. This toggles Loop on and off.

<span id="page-3-0"></span>*XMix* This great new feature allows you to replace tracks of the currently playing pattern with tracks from another pattern. It's designed both for performance use and as a quick way to experimentally swap tracks. Tracks can be replaced with data from any other track. If you're happy with the results, you can save the current pattern to any location using the Save/Copy function.

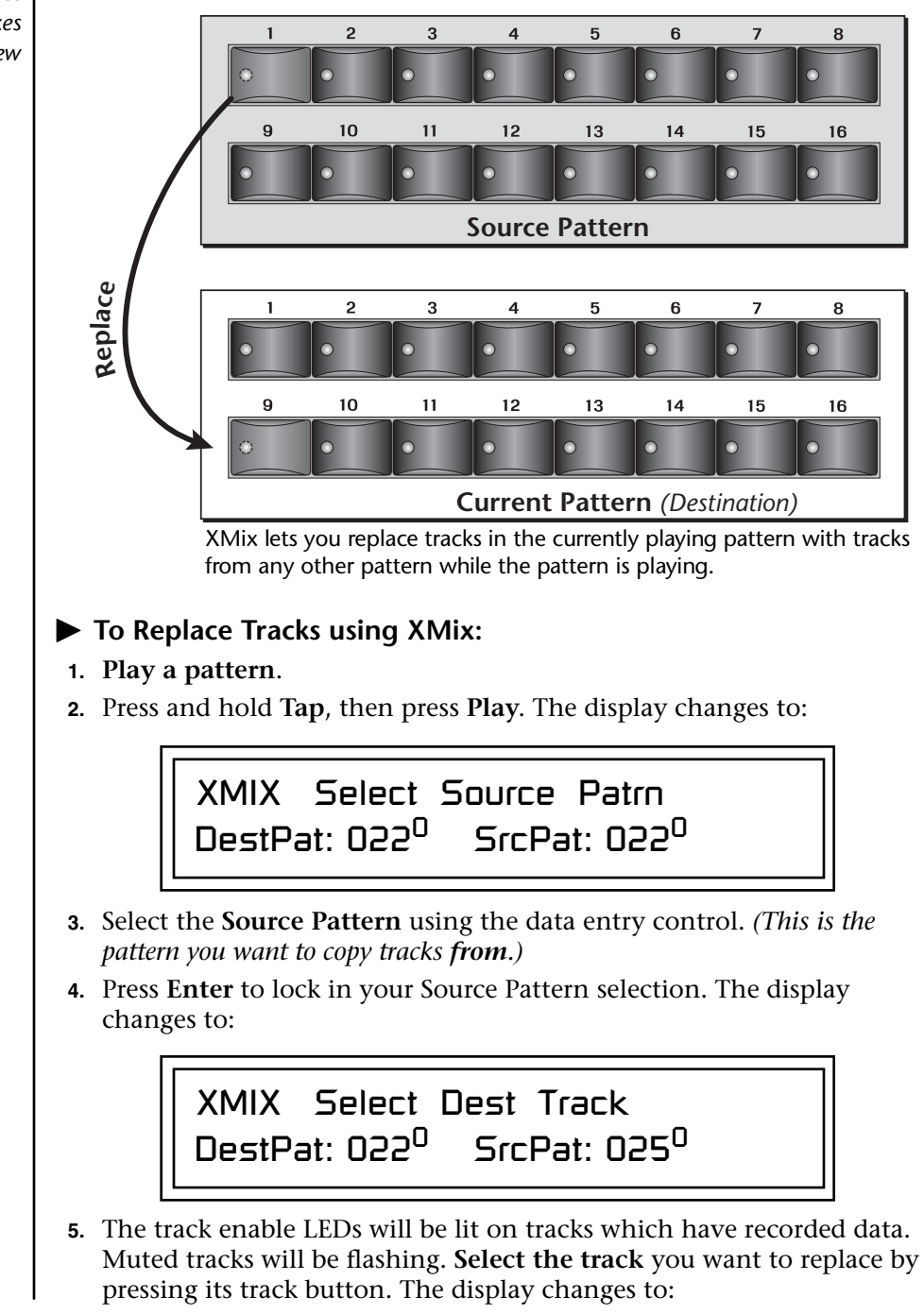

\_ *The Source pattern must be loaded, which generally takes about half a second, before new tracks can be replaced. The Source Pattern is loaded when the "Select Dest Track" screen appears.*

**XMix Quick Reference**

- *1. Hold Tap and hit Play.*
- *2. Select the Source Pattern.*
- *3. Select the Dest. Track.*
- *4. Select the Source Track.*
- *Press Play to Exit XMix.*

<span id="page-4-0"></span>*Restart Pattern Fire Key*

XMIX Select Source Track DestPat: 022<sup>0</sup> SrcPat: 025<sup>0</sup>

**6.** The track enable LEDs will be flashing on any tracks with recorded data. **Select the new track** you want by pressing its track button. The old track in the destination pattern will instantly be replaced with the new track from the source pattern.

*To Change the Mute Settings while in XMix mode:*

- **7.** The Track Enable/Mute LED is normally off while in XMix mode. Press the **Track Enable/Mute** button (lighting the LED) to switch the buttons back into mute select mode. Press the button again to go back into XMix track select mode.
- *To Replace Another Track*
- **8.** Notice that the display is back to the one shown in step four. To replace another track, simply select the next one you want replaced. Then select the source track and it's done!

*To Select Another Source Pattern*

- **9.** Turn the data entry control to select another source pattern. The display changes to read **Select Source Pattern**. Select a new source pattern, then press **Enter** to lock it in.
- **10.** Select the **Destination Track**, then the **Source Track**. Done.

*To Exit XMix Mode:*

**11.** Press the **Play** button.

*To Save the New Pattern*

**12.** The Save/Copy LED is flashing. Press the **Save/Copy** button to jump to the Save Pattern screen.

This is a new transport key combination. Holding **PLAY** and tapping **STOP** will instantly RTZ (Return-To-Zero) and continue playing. The stop key may be pressed many times while holding the play key to get a "stutter" sequencing effect. This also serves the purpose of instantly starting a new sequence if one is queued.

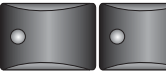

Hold **PLAY** & hit **STOP** to restart the pattern.

**STOP PI AV** 

There can be a slight delay when restarting dense sequences, as there is no time to pre-queue the initial events. Simpler patterns will restart faster as there is less "pre-sequence" information to load.

<span id="page-5-0"></span>**Direct Pattern Access** | You can now select one of 16 patterns using the Trigger buttons. Pressing one of the trigger buttons in pattern select mode causes the programmed pattern to be armed. The armed trigger button LED will flash. The armed pattern will begin playing at the next loop. The trigger button LED will be solidly illuminated while the selected pattern is playing.

> This feature can be put to good use in combination with the "Restart Pattern Fire Key" described on [page 5.](#page-4-0)

Trigger buttons are programmed using the "Trigger Buttons Function" mode in the Controllers menu. A **Select Patterns** option has been added.

*New Option*

TRIGGER BUTTONS FUNCTION Select Patterns

This new screen in the Controllers menu allows you to select a pattern for each of the 16 buttons.

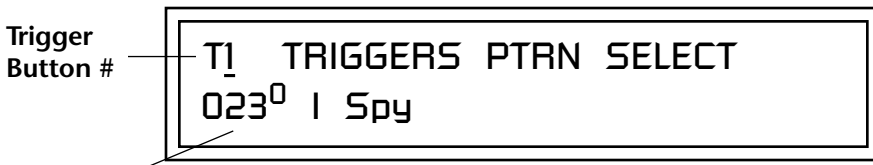

**Pattern**

One set of assignments (16 triggers to 16 patterns) will be saved per multisetup.

## **To Program the Trigger Buttons to Select Patterns:**

- **1.** Press the **Controllers button**. Its LED will illuminate.
- **2.** Turn the data entry control to select the **Triggers Pattern Select** screen.
- **3.** Use the left/right cursor controls to select fields and select a pattern for each of the 16 trigger buttons.
- **4.** Save the Multisetup if you wish to save these settings.

## **To Select Patterns Using the Trigger Buttons:**

- **1.** Press the **Controllers button**. Its LED will illuminate.
- **2.** Turn the data entry control to select the **Trigger Buttons Function** screen.
- **3.** Move the cursor to the lower line, set the selection to **Select Patterns**.
- **4.** Press **Enter**.
- **5.** Press the **Mode** button so that the **Triggers** LED illuminates.
- **6.** Press the **Trigger buttons** to select patterns.

## <span id="page-6-1"></span>*Trigger Mode Quick Select*

The three trigger button modes: Play Note Events, Play Beats Parts and Select Patterns, can be selected without having to go into the Controller menu. The Tap Tempo button again functions as a shift-key, this time in combination with the Trigger Mode button.

Repeatedly pressing the Trigger Mode button rotates through the three trigger button modes. One of the three LEDs shown below will illuminate while the Trigger Mode button is depressed to indicate the selected mode.

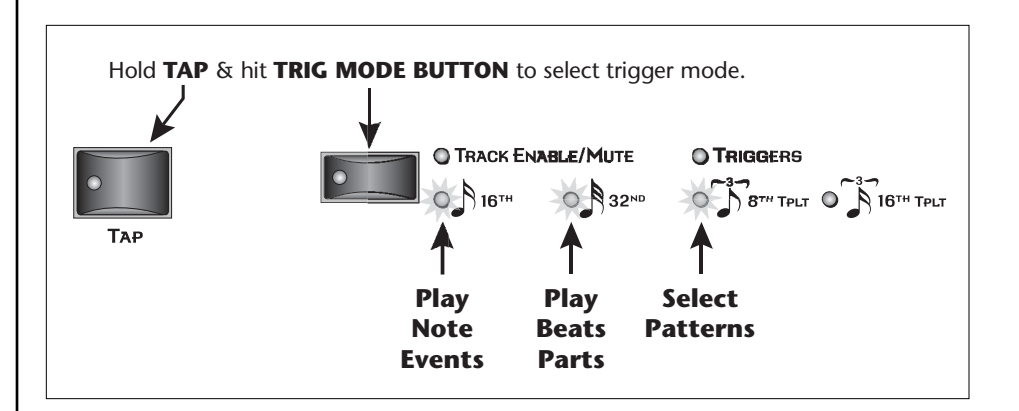

## **To Quick Select the Trigger Mode**

- **1. Press** and **Hold** the **Tap** button.
- **2.** Press the **Trigger Mode** button. One of the three LEDs shown above will illuminate, indicating the selected trigger mode.
- **3.** Press the **Trigger Mode** button repeatedly to rotate through the three modes.

This new option in the MIDI menu determines if the tempo should change when you change patterns on playback. *(In older software versions, the Tempo did NOT change when you changed patterns.)* This is a feature designed for changing patterns "on the fly" while performing live.

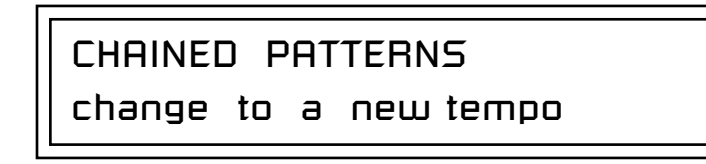

If set to "keep constant tempo", the tempo will be set by the first pattern played. If set to "change to a new tempo" the tempo settings programmed into each pattern will be used on playback.

<span id="page-6-0"></span>*Pattern Change Tempo Hold*

## <span id="page-7-0"></span>*Repeat Button Works during Playback*

The repeat button is now functional during playback. The quantization value, accessible from the record or record paused screen determines the repeat rate. Note that this is NOT the quantization setting located in the pattern and song edit menus. **Repeat does not function when the sequencer is stopped or paused or when the current track is muted.** In addition, any screen or mode that overrides the repeat button such as list edit precludes using realtime repeat.

## **To Use the Repeat Button during Pattern or Song Playback:**

**1.** From song or pattern mode press the **Record** button. The following

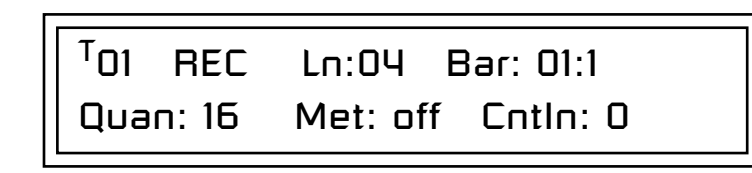

- *wiped out.* **2.** Select the desired quantization (repeat) value.
	- **3.** Press **Stop** to exit record mode.
	- **4.** Select the desired pattern or song.
	- **5.** Press **Play**.
	- **6.** Press the **Repeat** button illuminating the LED.
	- **7. Play the pads or keyboard**. Notes will repeat at the selected quantization rate.

screen appears: \_ *Using the Repeat button, even in play mode, causes the current pattern to be dirtied (asterisk showing). Although nothing is actually recorded in the current pattern, this could cause an unsaved pattern to be* 

<span id="page-8-0"></span>*Mute Hold* Track mutes can be held from pattern to pattern by holding the Tap button while pressing Enter so select the next pattern. This live performance feature allows you to keep the song at the same level of complexity when changing patterns.

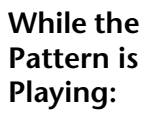

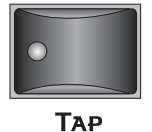

Hold **TAP** & hit **ENTER** to hold the Mute settings.

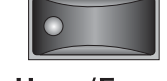

**HOME/ENTER** 

- **To Use the Mute Hold feature while a Pattern is Playing:**
- **1. Play a pattern**.
- **2. Change the track mutes** as desired.
- **3. Select a new pattern** using the data entry control.
- **4.** Hold the **Tap** button while pressing **Enter**.
- **5.** The track mute settings of the previous pattern will remain in effect.

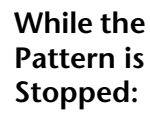

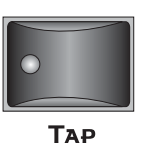

Hold **TAP** while selecting a new Pattern with the **Data Entry Control** to hold the Mute settings.

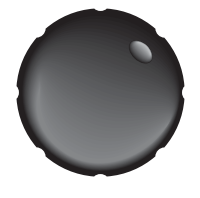

## **To Use Mute Hold while a Pattern is Stopped:**

- **1. Select a pattern**.
- **2. Change the track mutes** as desired.
- **3.** Hold the **Tap** button and select a new pattern using the data entry control.
- **4.** The track mute settings of the previous pattern will remain in effect.

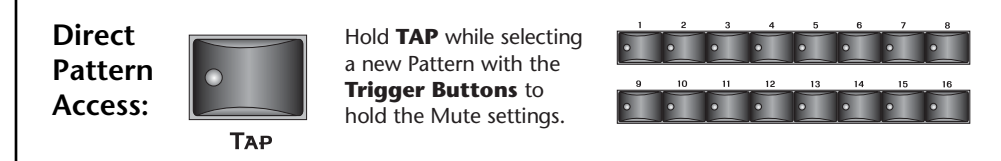

## **To Use Mute Hold in conjunction with Direct Pattern Access:**

- **1.** Follow the instructions on [page 6](#page-5-0) to set up direct pattern access.
- **2. Select a pattern**.
- **3. Change the track mutes** as desired.
- **4.** Hold the **Tap** button while selecting a new pattern using the trigger buttons. *(Triggers must be selected in the Command Function section.)*
- **5.** The track mute settings of the previous pattern will remain in effect.

<span id="page-9-0"></span>*Key-Up Layer* 1 The synthesizer layers can now be programmed to play when a key is *Released* instead of when it is pressed. This feature has a multitude of applications, including the simulation of key-up sounds of a harpsichord or piano damper pedal noise. You can also create complex sounds with a different instrument on the release. The volume of a key-up layer could be controlled using a pedal or wheel to articulate controllable guitar squeaks or other sounds.

> The envelopes play through all six stages on a key-up layer, except that there is no sustain. The key sustain is ignored so that the sound won't just keep sustaining forever when a key is released, but otherwise the envelopes operate normally. Depending on the Key-up sound, you may have to adjust the envelope settings for the desired response. If you can't hear the key-up layer, it usually means that the Decay 2 Rate is too short.

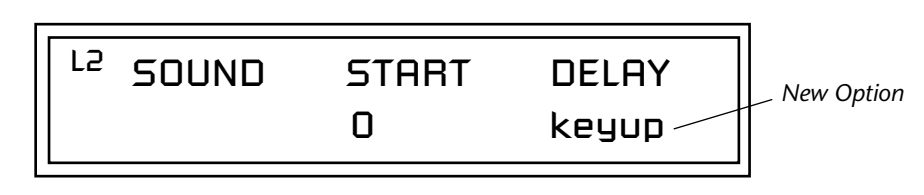

Key up layers interact with the sustain cord destination. For example, if a note is played with the sustain pedal held, the release layer will sound when the sustain pedal is released.

**The Key-up feature cannot be used together with Solo mode.** If solo mode is selected, the key-up trigger action will be disabled. The Key-up feature CAN be used in conjunction with Assign Group, Mono if you want to limit the polyphony of the key-up channel to a single channel. This is especially useful when simulating damper pedal sounds.

The Key-up layer responds to Key-down velocity just like a normal layer. This is done to facilitate layering with a Key-down layer. (i.e. when the Keydown layer is softer, the Key-up layer will also be softer.)

## **To Program a Key-Up Layer**

- **1. Select a preset** and press the **Preset Edit** button.
- **2.** Scroll to the **Instrument screen** and **select a sound** for your Key-up layer. *(For example, program Layer 1 to be your primary sound and Layer 2 your key-up sound.)*
- **3.** Scroll to the **Sound Start screen** shown above using the data entry control.
- **4. Select the layer** of your key-up sound.
- **5.** Move the cursor to the **Delay** field and turn the data entry control counter-clockwise until the display changes to read **"key-up"** as shown above.
- **6. Play the keyboard** or keypads. You should now hear your key-up sound when you release the key.

## **New Sequencer Features**

<span id="page-10-0"></span>

*First Note Record* | Dialing the count-in field past 2 displays a quarter note icon, indicating first note record. This mode could also be called "First Event Record" since recording actually begins when the first event of any type is received.

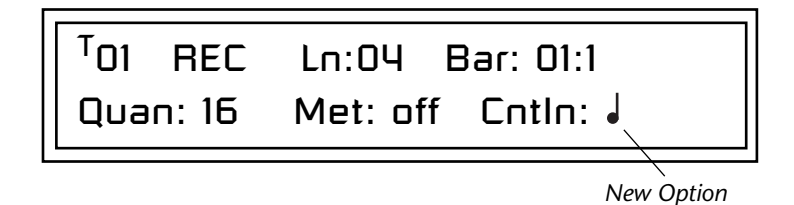

This feature has several modes of operation depending on the way you are recording.

- **•** If paused in record mode, the sequencer automatically starts rolling when a recordable event is received.
- **•** First note record mode also changes the way punch-in operations are handled in "Replace Record" mode. These new modes are described in the next section.

## **To Record a Pattern using First Note Record:**

- **1.** Select an "Empty Sequence".
- **2.** Press the **Preset** button, select a preset, then press the **Pattern** button.
- **3.** Press the **Record** button. The screen shown above appears.
- **4.** Move the cursor to the **CntIn** field and turn the data entry control clockwise until the quarter note appears. The Record LED now begins flashing to indicate that recording will begin when the first event is received.
- **5.** Set up the track length, quantization and metronome as desired.
- **6.** Recording will begin when you play a note or turn a controller knob.

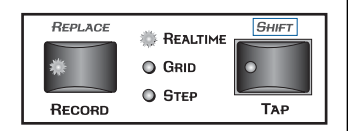

<span id="page-11-0"></span>*Replace Record* | Replace record is a new realtime record mode that selectively overwrites track data upon recording new data over it. Replace-Record was designed to work in conjunction with 1st Note Record.

> **Press and hold Tap and press the Record button** when in real-time record mode. "REC+" in the display changes to read "REPL", indicating that you are now in Replace Record mode.

> > Indicates Replace Record

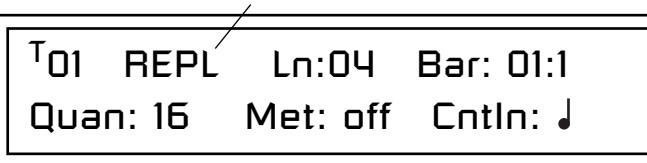

**REC**+ - - - - - - - - - - - - - New data is added to the existing track data. **REPL** - - - - - - - - - - - - - New data overwrites exiting track data.

Replace record works differently depending on whether the first-note record status is on or off. See the chart below.

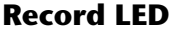

**Solid - - - -** Erasing Data

**Flashing - -** Rec. Armed

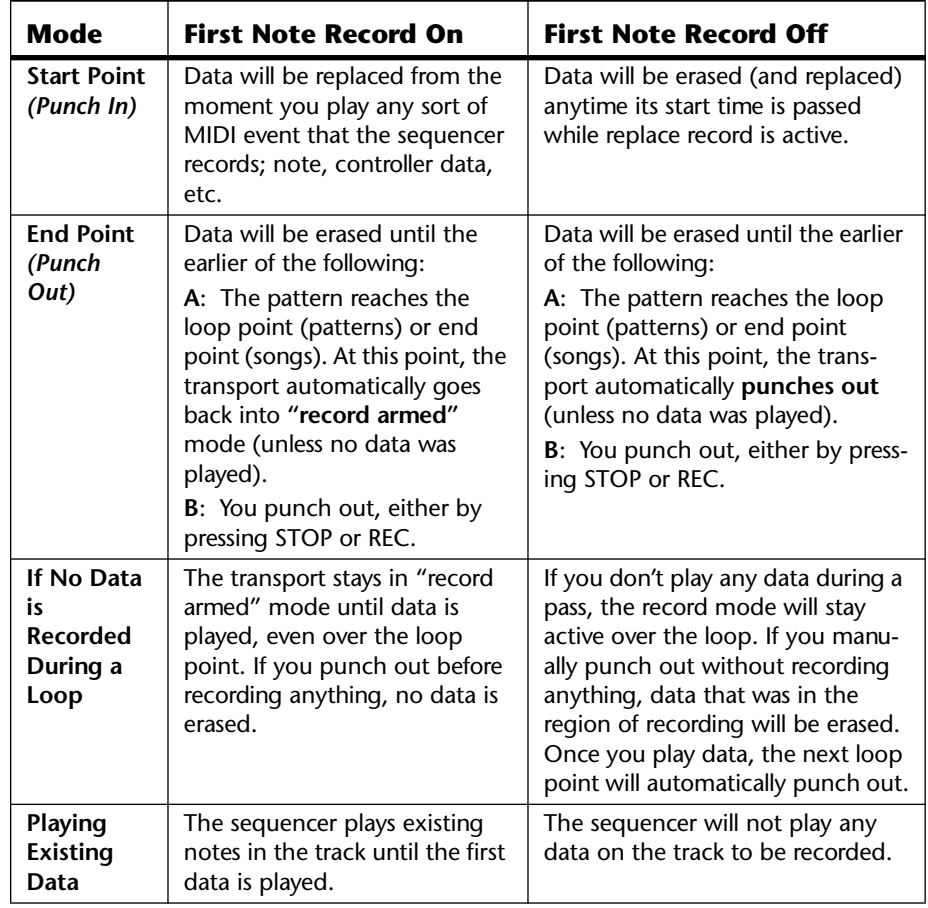

<span id="page-12-2"></span><span id="page-12-1"></span><span id="page-12-0"></span>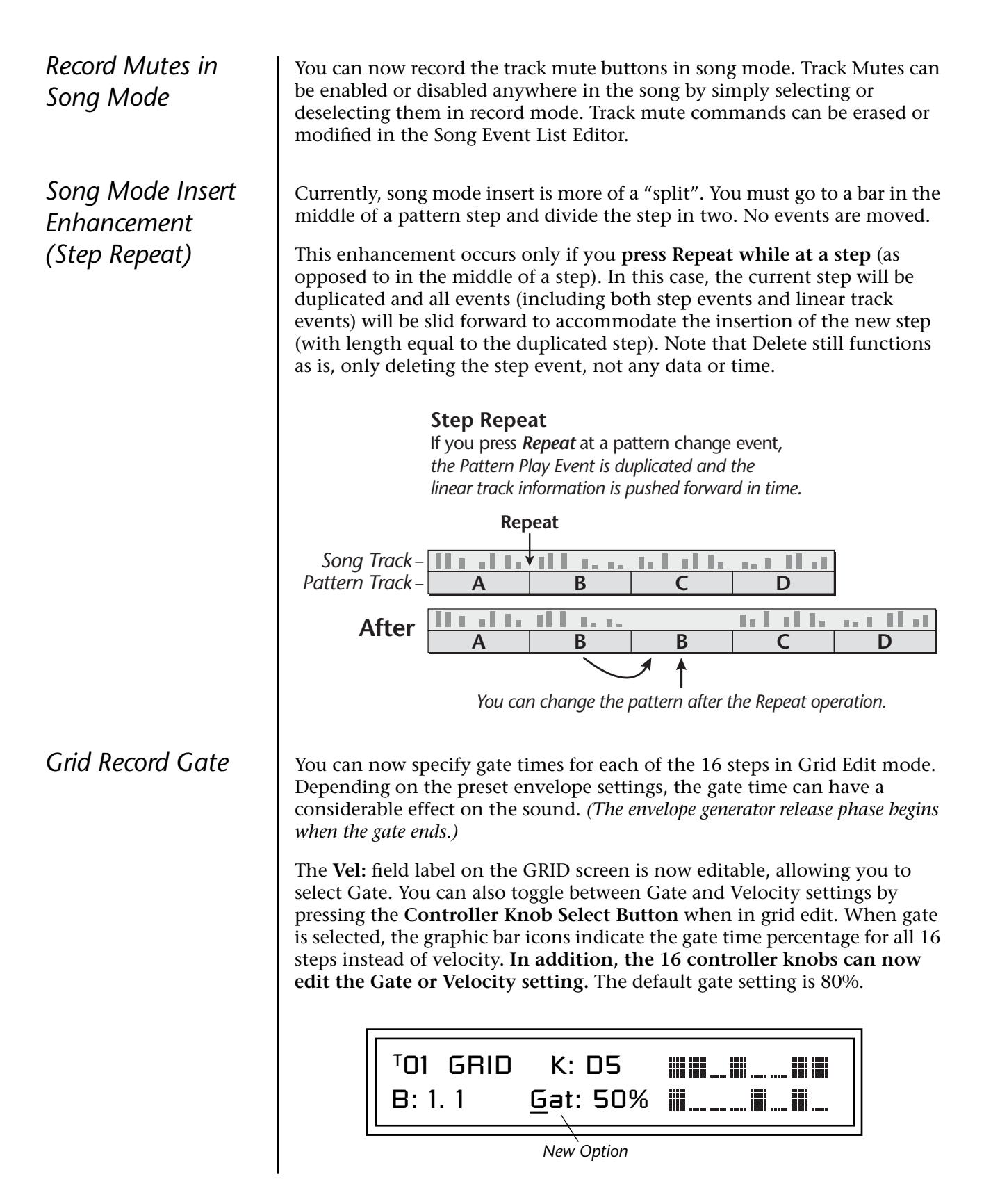

<span id="page-13-0"></span>*Grid Record Knob Input*

## <span id="page-13-1"></span>*Explode/Combine Tracks*

**Combine Tracks**<br> **Combine allows you to** This function take *free up tracks by converting multiple tracks into a single multichannel track.*

*The new multichannel track can be routed externally or can control MIDI channels 1B-16B.*

You can now edit Grid Edit velocity level and gate time using the 16 controller knobs. **Pressing the knob mode button automatically switches the velocity/gate field when in Grid Edit.**

Selecting 0 gate or 0 velocity erases the note. Setting the gate or velocity to anything other than 0 turns on the note.

These new functions facilitate the interchange between single multichannel tracks and multiple single-channel tracks. Both of these functions use the clipboard as the intermediary step in the conversion.

This function takes all selected tracks *(selected by pressing the flashing mute keys)*, combines them into a single multichannel track and transfers them to the clipboard, overwriting any previous clipboard data.

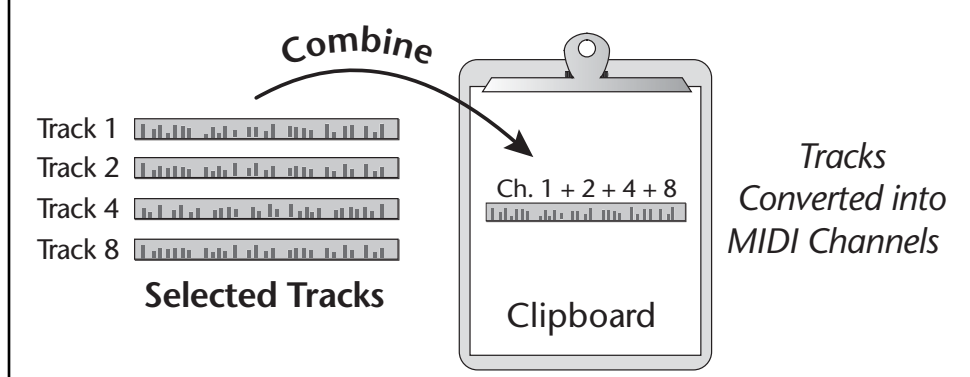

Note that any A/B channel routing will be lost, although the 16 channel assignments will be preserved. Merging 02A, 04B, 13A will result in channel 2, 4, and 13 transmitting on the port (A or B) already assigned to the track that you paste into.

## **Explode Tracks**

This function takes multichannel data on the clipboard and divides it up by MIDI channel over all existing tracks, mixing with any data already there. Channel 1 will go to track 1, channel 2 to track 2, etc. This is the case even if the track routings do not match. (i.e. if track 7 is assigned to channel 3).

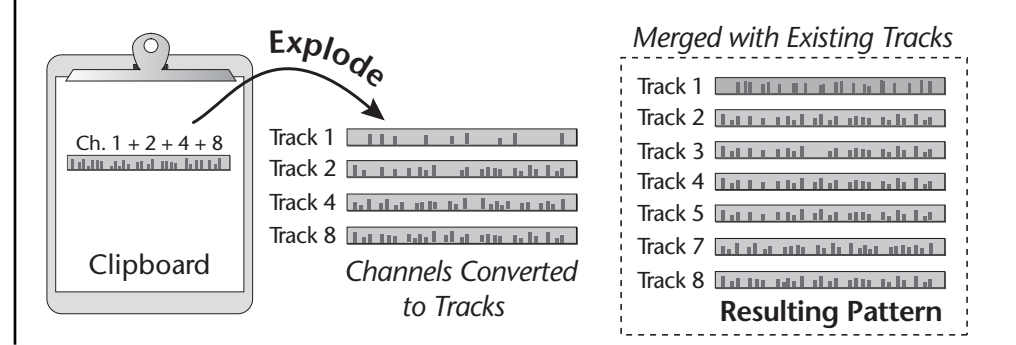

## **To Combine Multiple Tracks into a Single Multitrack:**

- **1. Select the pattern** you wish to edit and press the **Pattern Edit** button.
- **2.** Scroll to the **Combine Selected Tracks To Clipboard** screen shown below using the data entry control.

COMBINE SELECTED TRACKS TO CLIPBOARD: do it

**3.** Move the cursor to the lower line of the display using either the left or right cursor key and press **Enter**. The following screen appears.

> SELECT TRACKS Press Enter When Done . . .

- **4.** Select the tracks you wish to combine using the flashing Track Enable/ Mute buttons.
- 
- **5.** Press **Enter**. The selected tracks will be copied to the clipboard. \_ *If the destination track*  **6. Set the destination track to Multi A or B**. *(Channel Assign screen.)*
	- **7.** Use the **Paste Clipboard To Track** function to paste the multichannel track into the existing pattern or into another pattern.
	- **8.** If you're pasting to another sequence use the **Apply Clipboard Settings** function ([page 16\)](#page-15-0) to copy the clipboard's volume, pan, preset, arpeggiator status, and send bus assignments to the selected track.

## **To Explode the Clipboard Data into Multiple Tracks:**

- **1. Select the pattern** you wish to edit.
- **2.** Press the **Pattern Edit** button.
- **3.** Scroll to the **Explode Clipboard To Tracks** screen shown below using the data entry control.

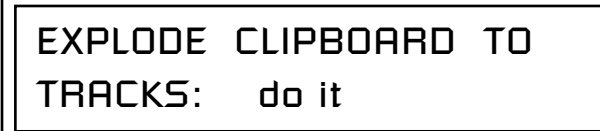

**4.** Move the cursor to the lower line of the display using either the left or right cursor key and press **Enter**. The following screen appears.

> - - PERFORM OPERATION? - - Enter=Yes Other=Cancel

*isn't set to Multi A or B, the track will play back rechannelized onto a single MIDI channel. Select MultiA or MultiB to play back multiple MIDI channels on a track.*

**5.** Press **Enter**. The clipboard data will be divided up and merged with exiting pattern tracks.

This function copies the volume, pan, preset, arp status, and send bus assignments *(Global Mix Output)* from the clipboard to the selected track. If the clipboard contains multichannel data, the settings will be applied for each channel.

This feature is useful when you copy and paste a track and want the preset settings to be copied and pasted as well. This feature can also be used if you want to record a new track with the same preset settings on another track.

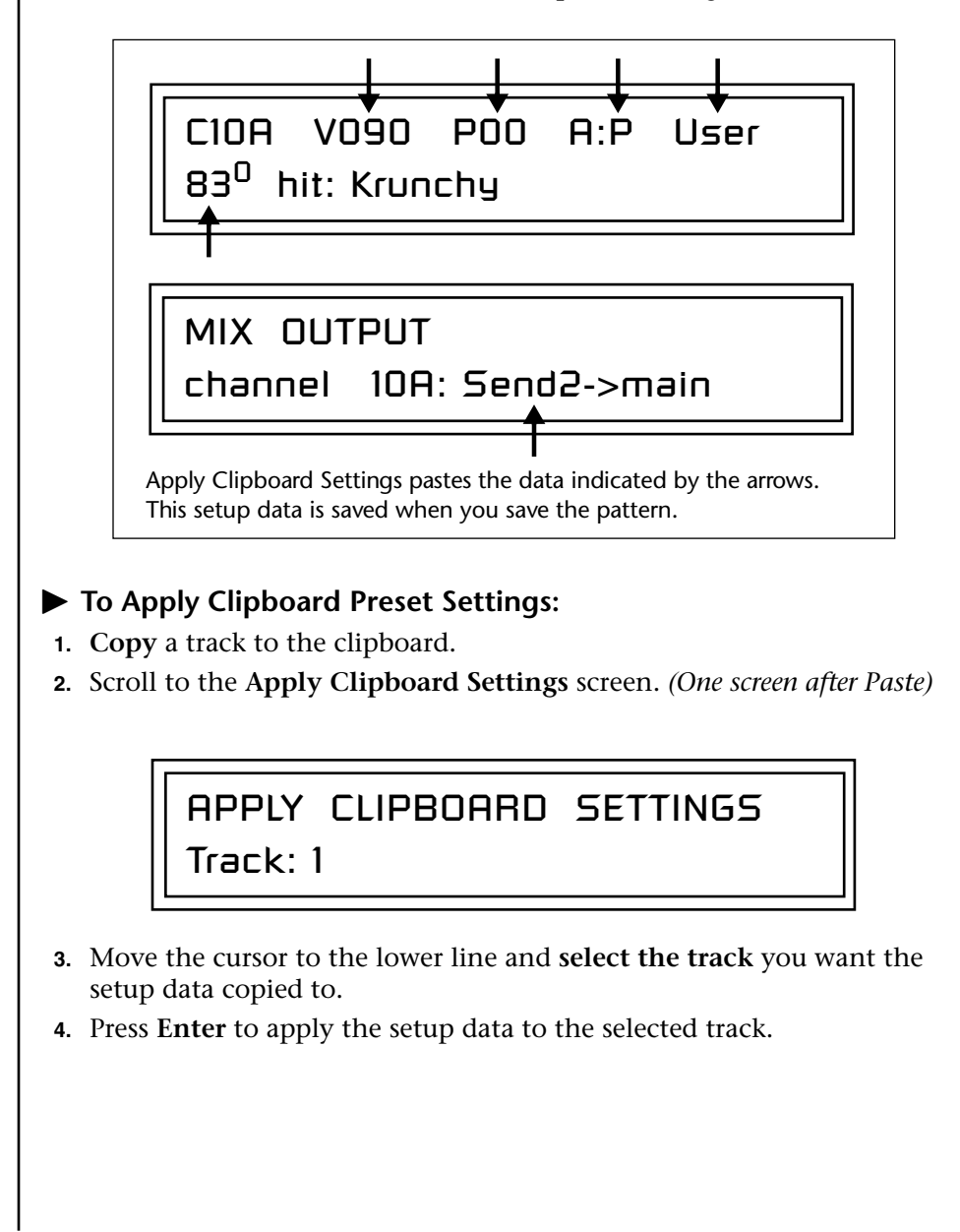

<span id="page-15-0"></span>*Apply Clipboard Settings*

<span id="page-16-0"></span>*Scale/Shift Start Times*

## **Scale Start Time**

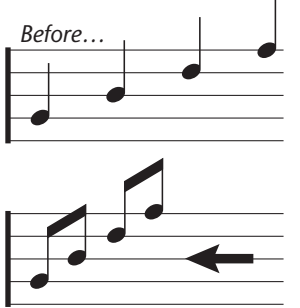

*Scaled by 50%*

## **Shift Start Time**

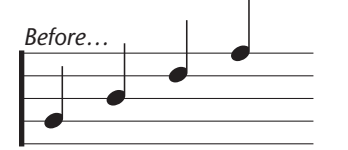

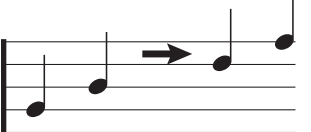

*D-F shifted by +1 quarter note*

This filter allows you to either scale (multiply by a value) or shift (add a value to) the start times of notes. This effectively shortens or lengthens the selected section without changing the tempo. The scale function is performed before the shift value is added.

- **Scale** Multiplies all note start times by a percentage from 0% to 800%. Scaling by 100% would leave all note start times untouched. Scaling by 50% would shorten the section by one half.
- **Shift** Adds or subtracts a specific offset in quarter notes and ticks to note-on events in the selected tracks.

Events shifted past the end of the sequence will be deleted on save only. That is, if you change your mind, you can slide events back into the playing loop. Events shifted earlier than tick 0 for notes and tick 1 for events will clip at that tick, possibly bunching up events.

## **Tips & Tricks**

- **•** In addition to the percentages, certain exact ratios are provided and are displayed as fractions. (2/3, 4/3, 5/3, 8/3, 10/3, 20/3) These ratios are useful for changing between duplets and triplets.
- **•** Subtracting a few ticks with the shift function can be used to "push" the beat giving the music a sense of urgency. Adding a few ticks can impart a more laid back feel.
- **•** Since a single note can be selected (cursor down to the key range field and play the key), individual drums can be shifted forward or back.
- **•** The Shift feature can be used to compensate for a preset with a slow attack. Simply shift the track earlier (negative value) a little so that your pad or string swell comes in right on the beat.

## **To Scale or Shift Note Start Times:**

- **1. Select the pattern** you wish to edit.
- **2.** Press the **Pattern Edit** button.
- **3.** Scroll to the **Scale/Shift Start Times** screen shown below using the data entry control.

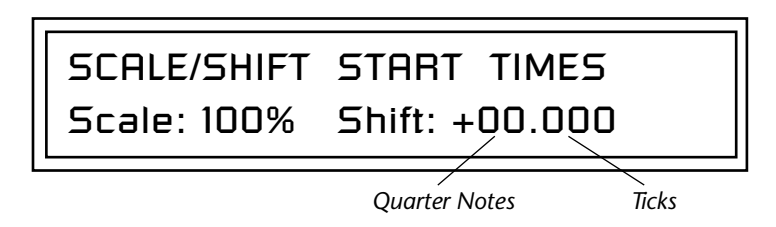

**4.** Select the **amount** of note start time **scaling** or **shift** (offset). The Home/Enter LED will be flashing once the cursor is moved to the lower line of the display.

O **Tip:** *To shift all notes forward or back by a particular amount, set Scale to 100%, (this zeros the value) then set Shift to the desired amount.*

**5.** Press **Enter.** The screen shown below appears and the track buttons will be flashing to remind you to select the tracks you want to edit.

<span id="page-17-2"></span><span id="page-17-1"></span><span id="page-17-0"></span>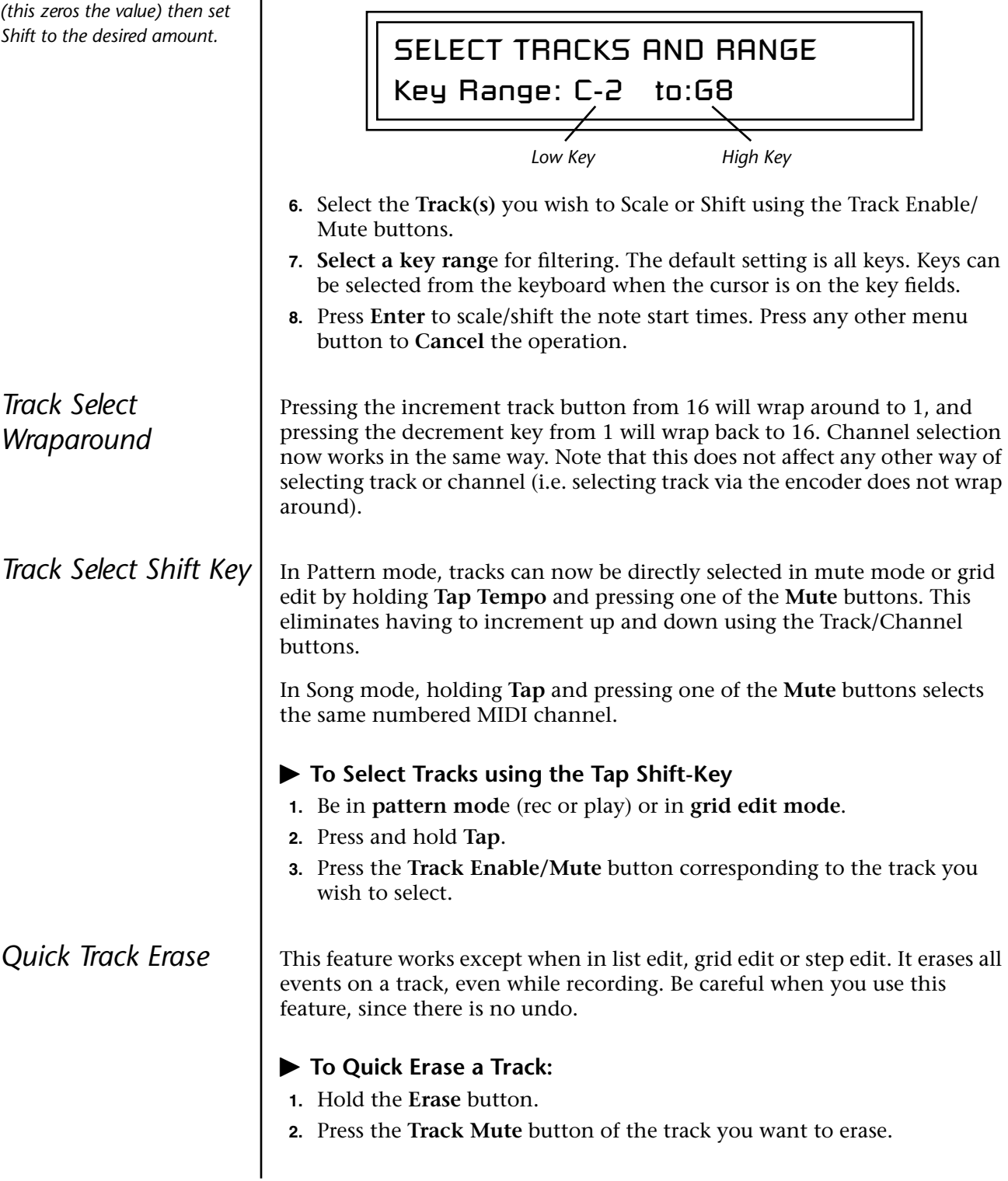

<span id="page-18-0"></span>**Compact Flash Now!** This is a new option added to the Save/Copy menu which allows you to manually compact Flash RAM.

> Before the explanation of this feature, a little background. The Command Stations use non-volatile "Flash" memory for sequences, presets and multisetups. As you make changes to memory by recording, saving, etc., the flash memory becomes fragmented, with small blocks of memory scattered around the address space. When the Flash RAM becomes too fragmented to perform efficiently, the Command Station automatically "defragments" the Flash RAM, compacting it into a single continuous block. The compaction process can take several minutes, which can be an extremely long time if you happen to be on stage when the Command Station decides that it's time to compact.

> This new feature allows you to manually compact Flash RAM before a performance to avoid the annoying pause in operation at a critical moment. Because Flash RAM has a finite number of write operations before it goes bad, the Command Station will not allow you to manually compact when there is more than 100K bytes of compacted memory remaining.

> > MANUALLY COMPACT NOW

not for everyday use ! !

- **To Manually Compact Flash RAM**
- **1.** Press the **Save/Copy** menu button.
- **2. Move the cursor** to the bottom line on the display.
- **3.** Press the **Home/Enter** button.

## <span id="page-19-0"></span>**Other Changes & Bug Fixes**

- **• New Quantize values added** You can now select quantize values of 64th note, 128th note and 64th note triplet. These new values are available for input quantize, pattern edit quantize, step edit, and realtime repeat.
- **• Save picks up Initial Settings if Stopped** If the sequencer is stopped, pressing save will automatically do an RTZ so as to pick up initial settings that the user hasn't changed. Saving while playing will have no change in behavior.
- **• Context Sensitive Save**  Save now offers to save patterns, presets & songs that have been edited before offering to save un-edited items. For example, with an edited pattern and a un-edited preset, while in the preset view screen, pressing Save jumps to pattern save, not preset save.
- **• Arp Extension Interval Bug Fixed** When switching presets, arp extension interval is now correctly loaded.
- **• Song to Pattern Bug Fixed** Switching from Song to Pattern mode while playing no longer crashes the machine.
- **• Temporary Settings Override** Making a change to Preset, Mix, Arp, Volume & Pan from the front panel disables that initial setting for that track until the next pattern is selected.
- **• Notes held longer than the pattern length automatically get clipped-**Formerly while recording, if you held a note longer than the length of the pattern, the note would be improperly recorded. This problem has now been corrected.
- **• Sustain Pedal Tracking** The sequencer now keeps track of all the cc#64 sustain pedal messages and remembers to turn them off when a track is muted or when the sequencer stops.

Before this enhancement, external gear would continue to sustain notes on mutes and when the sequencer stopped. The internal synth would continue to sustain notes on mutes.

## <span id="page-20-0"></span>**Manual Additions**

These two features, located in the Arpeggiator menu, were inadvertently omitted from the manual and so we have included them here.

*Arp/Riff MIDI Out* | This screen allows you to set whether or not arpeggiator and/or riff data is transmitted out the MIDI ports for all channels with arps on. The options are: don't transmit, transmit arps, transmit riff, or transmit both.

> ARP / RIFF MIDI OUT transmit arps

## **To Transmit Arpeggiator Data to another MIDI Device:**

- **1.** Set Arp/Riff MIDI Out (above) to **Transmit Arps** or **Transmit Both**.
- **2.** Select an **arp: preset**.
- **3.** If you don't want the internal preset to sound, create a "dummy" preset with no instruments selected and the arpeggiator turned on. **Name** and **Save** this preset.
- **4.** Connect MIDI Out to MIDI In on your external MIDI synth. *(Channels 1A-16A go out the MIDI A port. Channels 1B-16B go out the MIDI B port.)*
- **5.** Go into the MIDI menu and turn **"Rechannelize Input" Off**. This prevents double notes from sounding on the sustained pads.
- **6. Name and Save the Multisetup** if you want to keep the setup.

*MIDI Song Start* Figure The arpeggiator, beats and the sequencer are all synchronized to the same clock (internal or MIDI) Although the arp or beats notes are synced to the clock, they may still be out of sync with the downbeat or first note of the sequence. This feature allows the arps, beats or both, to "resync" to the first beat of the sequence when the sequencer is started. This feature also works when receiving MIDI Song Start from an external source.

> As an example, suppose you are playing the arps live as an intro to your song. When you press play, the sequencer immediately starts, but your arp pattern will probably not be on the beat with the sequence. With resync on, the arps stay in perfect sync with the first beat of the sequence.

> > MIDI SONG START resyncs arps & riffs

 *The arpeggiator is part of the preset. This is why a "dummy" preset must be used.*

O *If you're using the internal sequencer, it's probably best to leave this parameter set to "resync arps & riffs".*

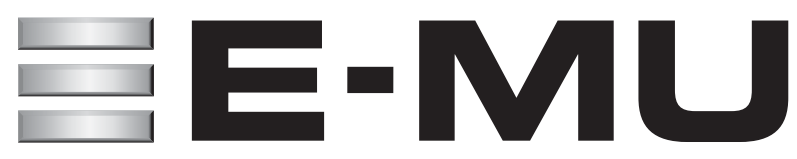

**E-MU World Headquarters E-MU Systems** 1600 Green Hills Road Scotts Valley, CA USA 95067-0015 Telephone: 831-438-1921 Fax: 831-438-8612 Internet: www.emu.com

**Europe, Africa, Middle East E-MU Systems, Ltd.** Suite 6, Adam Ferguson House Eskmills Industrial Park Musselburgh, East Lothian Scotland, EH21 7PQ Tel: +44 (0) 131-653-6556 Fax: +44 (0) 131-665-0473